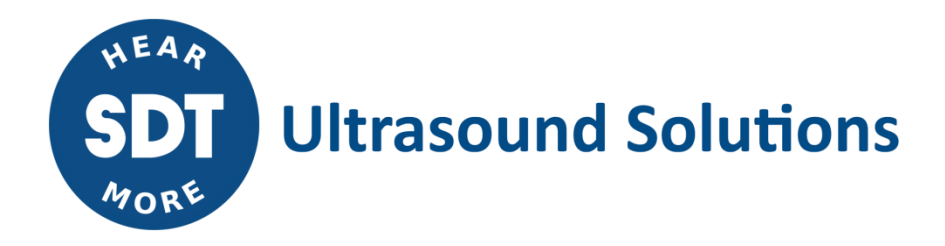

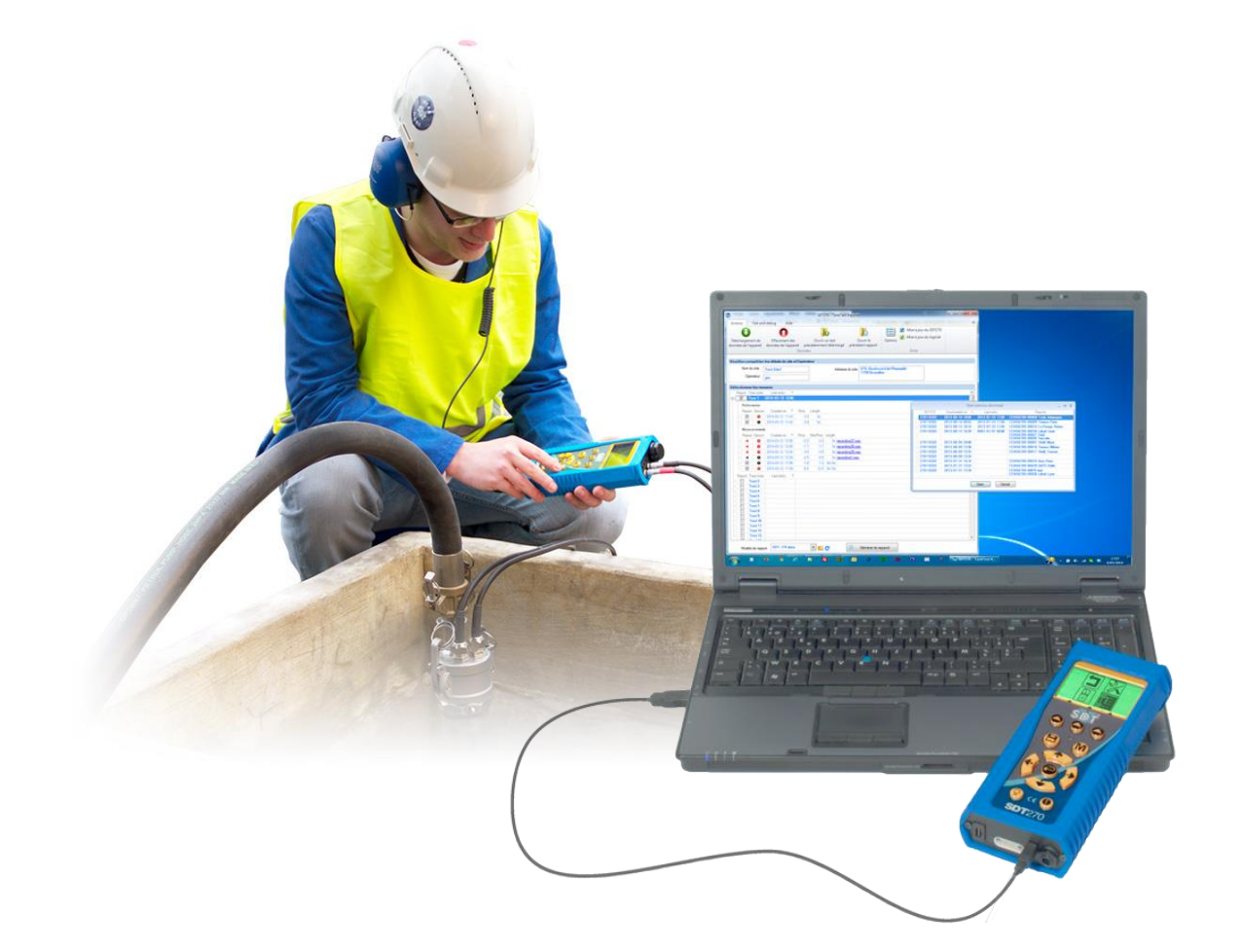

# **TankTest Reporter** USER MANUAL

Version 5 - 2022

SDT International sa-nv • Bd de l'Humanité 415 • B-1190 Brussels (Belgium) • Tel : +32(0)2 332 32 25 • email : info@sdtultrasound.com SDT North America • 7677 County Road 2 • Cobourg ON K9A 0X4 (Canada) • Phone : 1-800-667-5325 | 1-905-377-1313 • email : hearmore@sdtultrasound.com www.sdtultrasound.com

# **Table of Contents**

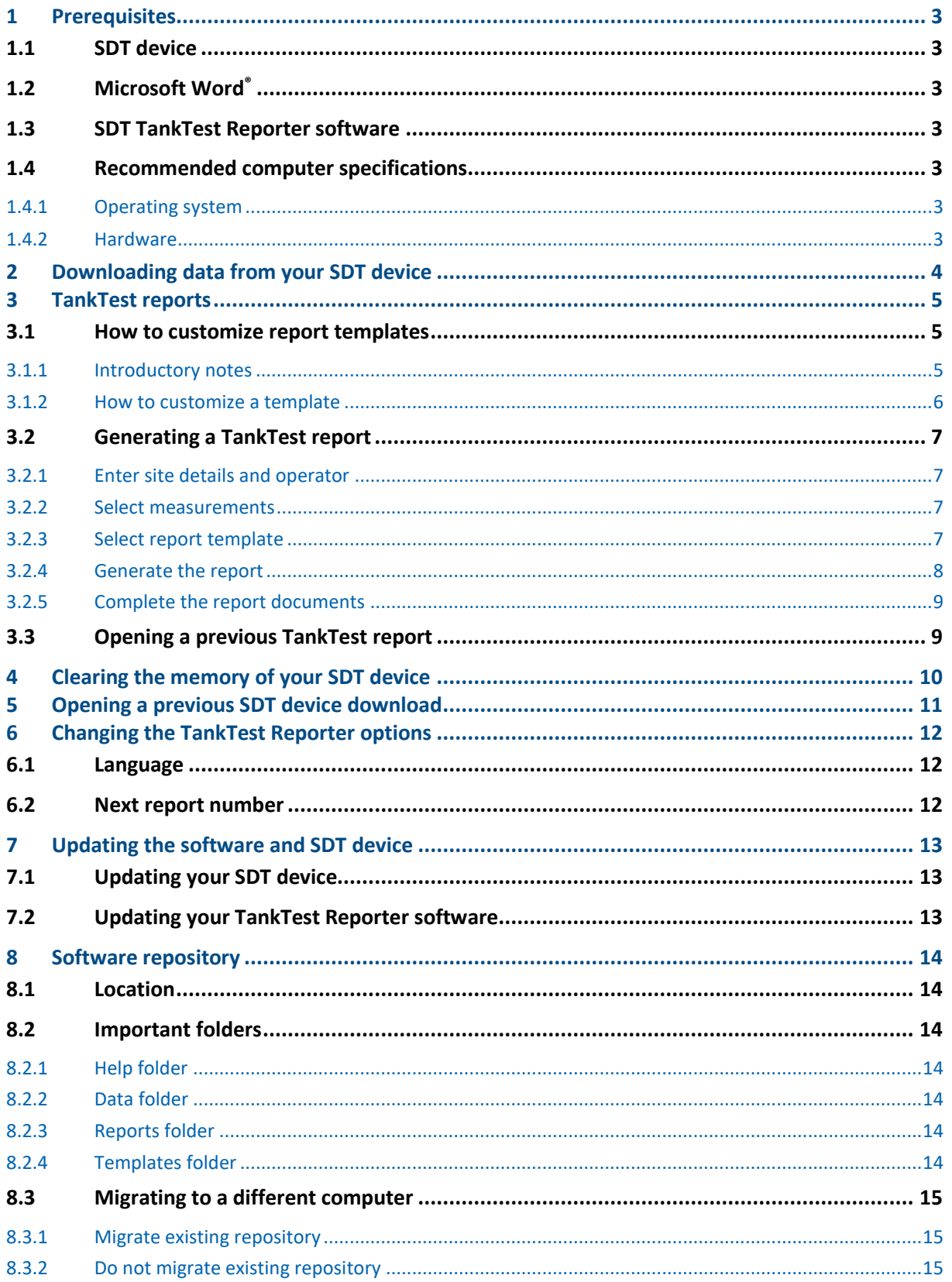

# <span id="page-2-0"></span>**1 Prerequisites**

## <span id="page-2-1"></span>**1.1 SDT device**

A SDT270 device with the enabled TankTest option and its compatible TankTest sensors is required. You can verify this on the first screen of the System Info on your device. The level should be equal to or start with SDT270TT

or

A SDT340 device and its compatible sensor, you can check this information from the first screen of the "Settings >> System info >> Database" menu.

The compatibility should be "TankTestReporter".

Please also check that the TankTest mode is enabled in "Settings >> System info >> License".

# <span id="page-2-2"></span>**1.2 Microsoft Word®**

The SDT TankTest software generates reports in the Microsoft Word format.

Although the documents can be opened with other text processing software, we encourage using Microsoft Word, version 2007 or higher. Other software may not be able to properly display the graphs. In addition, the input controls (textboxes, dropdown menus and checkboxes) might not be supported.

# <span id="page-2-3"></span>**1.3 SDT TankTest Reporter software**

An installed version of the software with an activated license must be install on your computer.

# <span id="page-2-4"></span>**1.4 Recommended computer specifications**

#### <span id="page-2-5"></span>**1.4.1 Operating system**

The software has been designed for and tested on Windows XP, Windows Vista and Windows 7, Windows 8, Windows 10 and Windows 11 is also supported. Microsoft .NET framework version 3.5 is installed.

#### <span id="page-2-6"></span>**1.4.2 Hardware**

- $\checkmark$  1 GHz (orfaster) 32 or 64 bit processor
- $\checkmark$  >50 MB available hard disk space for the software.
	- $\rightarrow$  For the data downloads and generated reports additional space is required, especially if the data includes audio files.
- $\checkmark$  512 MB RAM or more
- $\checkmark$  USB port 1.1 or faster
- $\checkmark$  Audio card and speakers or headphones (only required for playing audio files).

Licence Info Level: SDT270TT Option: Eval.: None Credit: 0 min.

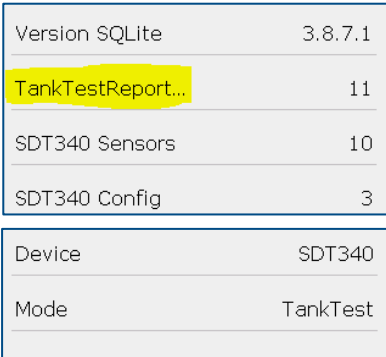

# <span id="page-3-0"></span>**2 Downloading data from your SDT device**

Follow these steps to download data from your SDT device:

- $\checkmark$  Power on your SDT device and connect it to your computer with the provided USB cable. Note that The SDT device needs to be fully started before you can initiate the communication
- ✓ Click the menu button **Download device data**.

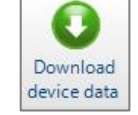

 $\checkmark$  The Download form is opened:

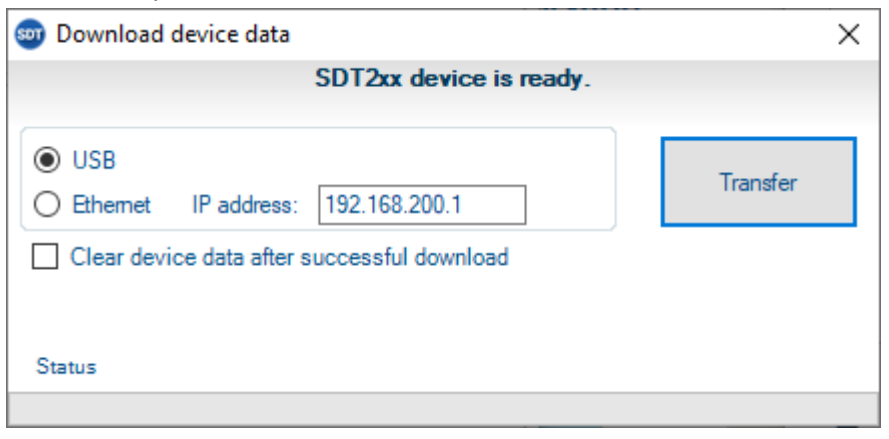

✓ Click the **Transfer** button. The TankTest Reporter software will import the measurements from the device and show them in the main form.

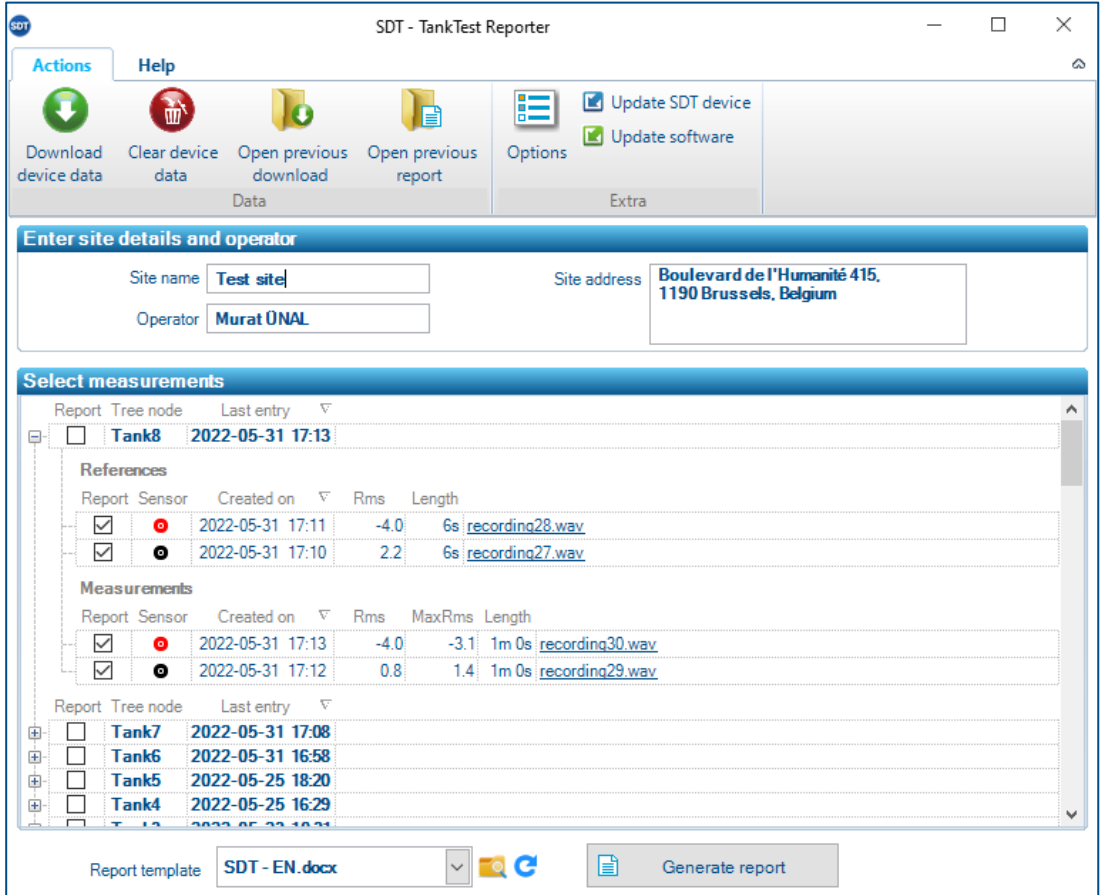

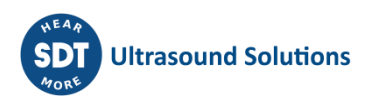

# <span id="page-4-0"></span>**3 TankTest reports**

## <span id="page-4-1"></span>**3.1 How to customize report templates**

#### <span id="page-4-2"></span>**3.1.1 Introductory notes**

#### *3.1.1.1 Document format*

The SDT TankTest software generates reports in the Microsoft Word **docx** format.

Although the documents can be opened with other text processing software, we encourage to use **Microsoft Word, version 2007 or higher**. Other software may not be able to properly display the graphs. In addition, the input controls (textboxes, dropdowns and checkboxes) might not be supported.

#### *3.1.1.2 Template usage*

When generating a report, the SDT TankTest software makes a copy of the selected template and then populates the content with the provided information and measurements.

Templates can be freely duplicated and customized.

If you modify a template and remove a content placeholder that is populated by the software (e.g. the site address), the report generation will keep functioning. That information will obviously no longer appear in the generated document.

Before you generate a report, you can choose which the template to use. Click on the report template dropdown an select the template. By default, the last used template will be selected.

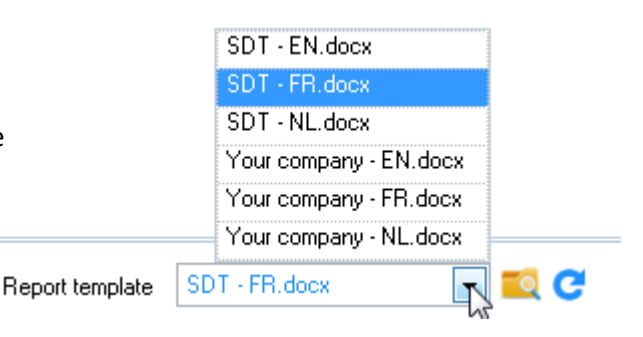

#### *3.1.1.3 Folder structure*

The **templates folder** is created the first time you start the SDT TankTest software. It contains a **subfolder** containing the default templates in English, Dutch, Italian and French.

You can easily browse to this folder by clicking the integral icon next to the dropdown. The location of this folder depends on your computer's operating system.

The following screenshot shows the default location of the template folder and its structure.

With the first release of the SDTTankTest software only one **document type** is available, i.e., the test result document. The templates for this document type are stored in the subfolder **TestResult**.

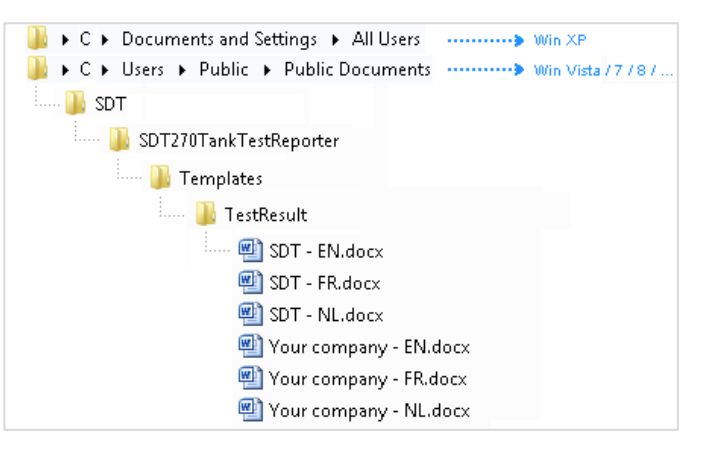

#### <span id="page-5-0"></span>**3.1.2 How to customize a template**

#### *3.1.2.1 Complete the default SDT templates*

For each document type, SDT provides a default template in one or more **languages**. These template files are named **SDT\_<language\_code>.docx**.

Before generating your first report, you should enter **your company information** in the top right section of these default templates.

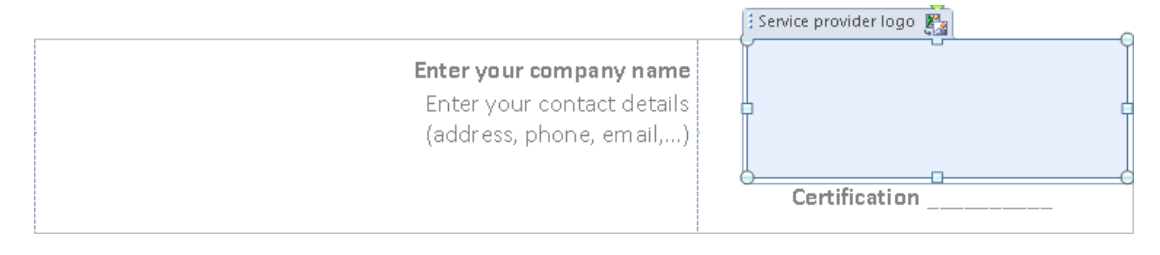

Click on one of the placeholders. The placeholder text will be highlighted. Just start typing to enter your company's information.

Service provider name Enter your company name

To add your company logo, click the logo placeholder and then click the Change Picture icon at the top. In the resulting file dialog, select the image to use.

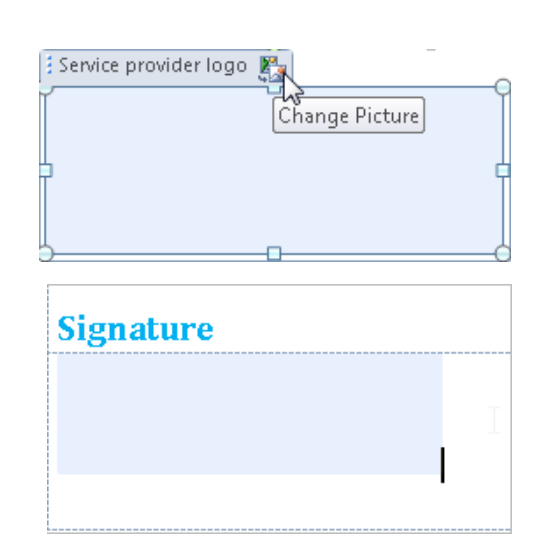

If you want, you can also add a default signature at the bottom right. Just choose Change Picture on that placeholder.

After filling out all your information, save the file.

*If you have modified a default template and want to undo your changes (in case something went wrong), you can delete the file. If a default template file is missing, it will be automatically recreated at the start of the SDT TankTest software.*

#### *3.1.2.2 Custom templates*

You can easily create your own templates. Just make a copy of an existing one and adjust it to your liking.

The new template will automatically appear in the template dropdown of the SDT TankTest software.

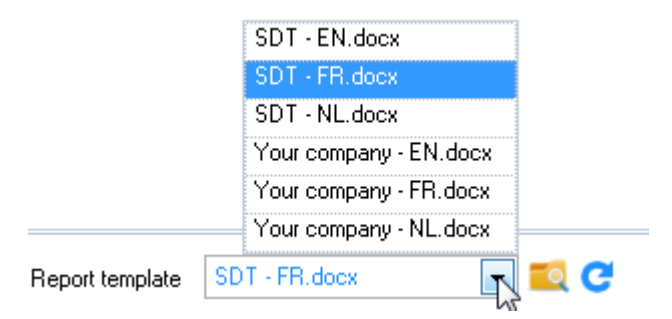

*You have to click the C* icon if the software was running as you created the template

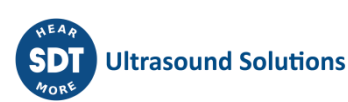

## <span id="page-6-0"></span>**3.2 Generating a TankTest report**

#### <span id="page-6-1"></span>**3.2.1 Enter site details and operator**

Enter the name and address of the site where the measurements were taken. Additionally, enter the name of the operator.

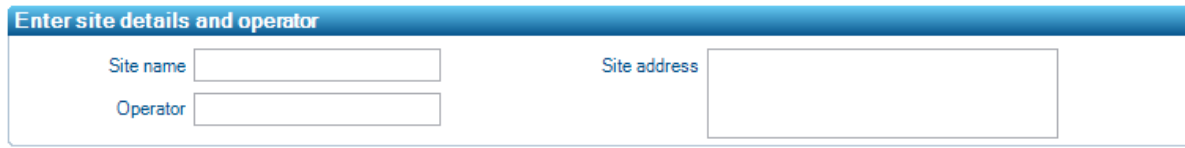

*The last entered operator is saved into memory. The next time you open the software, it will already be filled in.*

#### <span id="page-6-2"></span>**3.2.2 Select measurements**

Select the tree nodes and measurements you want to include in the report by checking the appropriate checkboxes.

- $\checkmark$  For each selected tree node, a separate TankTest report document with the underlying selected measurements is generated.
- ✓ Each report document normally contains, at least:
	- $\rightarrow$  one red reference
	- $\rightarrow$  one black reference
	- $\rightarrow$  one red measurement
	- $\rightarrow$  one black measurement.

A report document may contain less items that this (e.g., only one red reference and measurement), but a larger selection is not allowed.

*You can drag measurements to another tree node, in case you have misplaced them.*

#### <span id="page-6-3"></span>**3.2.3 Select report template**

At the bottom of the form, select a template to use for the report.

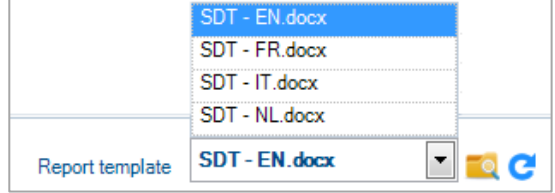

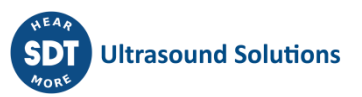

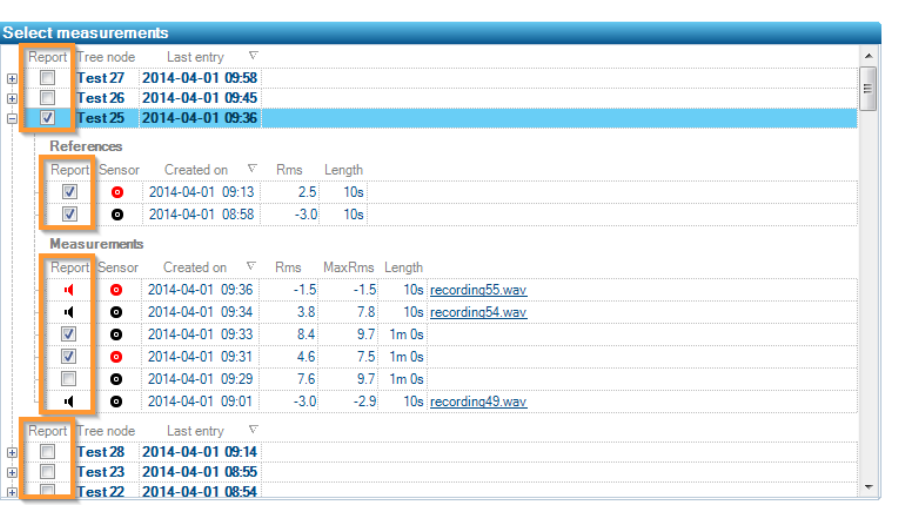

*You can add or customize these templates. For more information, refer to the related document.*

#### <span id="page-7-0"></span>**3.2.4 Generate the report**

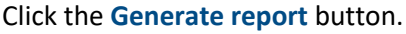

Generate report

The software will create a document for each selected tree node.

目

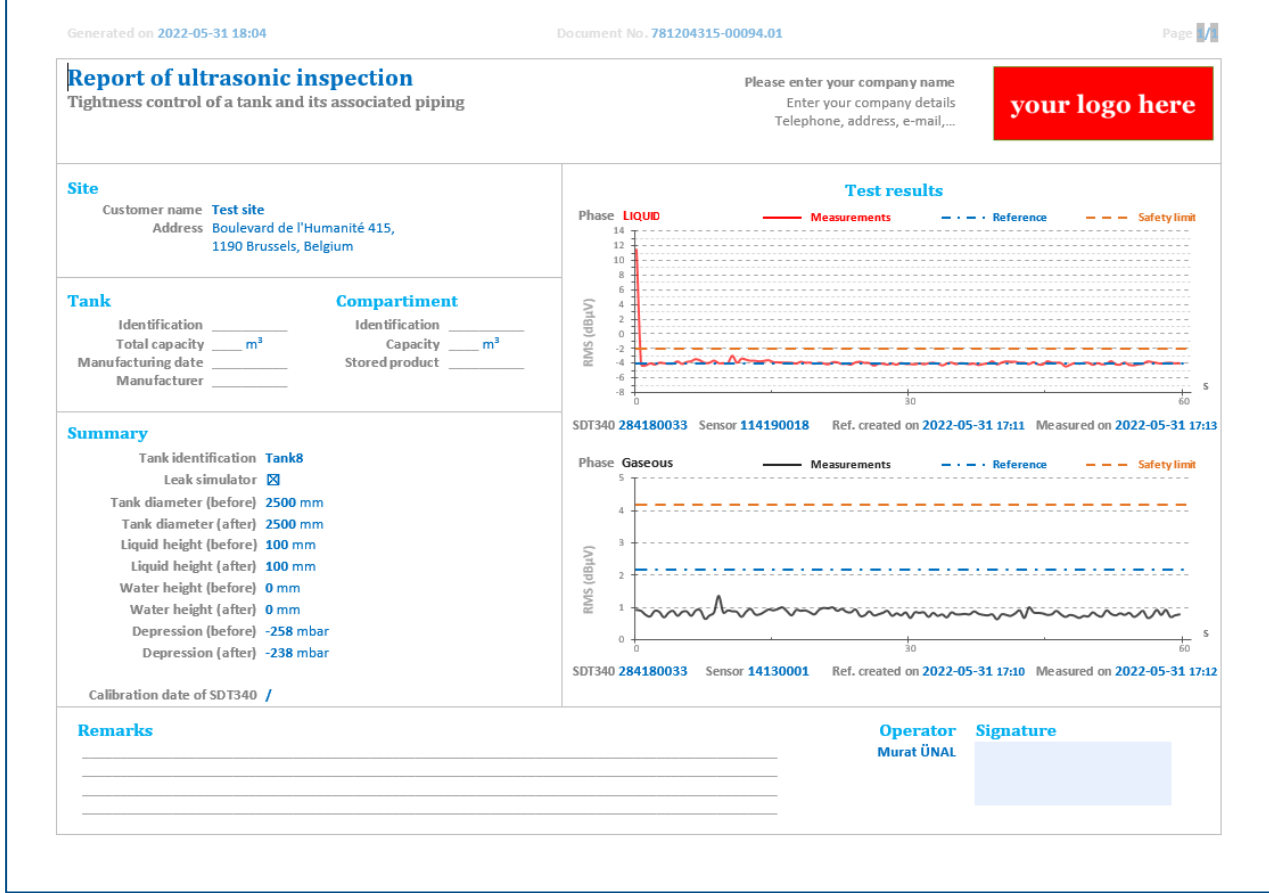

#### <span id="page-7-1"></span>*3.2.4.1 Report number and report document number*

Each document is uniquely numbered and consists of three elements.

Let us take **987654321-00028.01** as an example:

- ✓ The first part (**987654321**) represents your SDT TankTest Reporter license serial number.
- $\checkmark$  The second part consists of two elements separated by a dot:
	- $\rightarrow$  The first element (00028) is a number incremented per report. Each time you click the Generate report button, this number will be augmented with 1.
	- $\rightarrow$  The last element (01) is a number incremented per document for the current report. If you select 3 tree nodes and generate the report, the software will create 3 documents (e.g. **987654321-00028.01**, **987654321-00028.02** and **987654321-00028.03**).

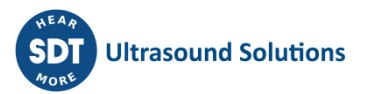

*The middle part of the report document number is derived based on the report history. This history is stored in the TankTest host database. For more information, refer to chapte[r 8.](#page-13-0)*

*When you move to a different computer, it may be useful to set the next report number yourself. This is explained in section* [6.2](#page-11-2) [Next report number](#page-11-2)*.* 

#### <span id="page-8-0"></span>**3.2.5 Complete the report documents**

#### *3.2.5.1 Document parts automatically filled out*

The software automatically fills out the following information:

- ✓ Verification date and timestamp
- Report document number
- Site name
- Site address
- ✓ Operator name
- $\checkmark$  Test result (for red and black channel):
	- $\rightarrow$  Graph with reference, measurements, and safety limit
	- $\rightarrow$  S/N of the used SDT device
	- $\rightarrow$  S/N of the used sensor
	- $\rightarrow$  Date and timestamp of the reference
	- $\rightarrow$  Date and timestamp of the measurement
- $\checkmark$  Summary (only with the SDT340 device)

#### *3.2.5.2 Document parts to be completed manually*

Depending on the selected report template, you can complete the remaining content controls. For example:

- Tank/compartment information: Identification, Capacity, Stored product, Tank type
- Piping information: Type, Material, Tight (yes/no), Remarks, Signature (can also be set in the template)

## <span id="page-8-1"></span>**3.3 Opening a previous TankTest report**

Click the **Open previous report** button to browse the folder containing the TankTest reports already created.

For more information, please refer to section [8.2.3](#page-13-5) [Reports folder.](#page-13-5)

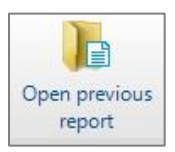

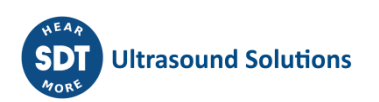

# <span id="page-9-0"></span>**4 Clearing the memory of your SDT device**

The memory of your SDT device is limited and therefore, it needs to be regularly cleared to get the most of your instrument.

Follow these steps to clear data stored on your SDT device:

- ✓ Power on your SDT device and when it is fully started and connect it to your computer.
	- $\rightarrow$  Click the action **Clear device data** in the main menu.

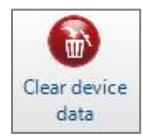

- $\rightarrow$  The Clear data form is opened:
- ✓ Click the **Clear device data** button. The TankTest Reporter software will clear all measurements and wave files from the device.

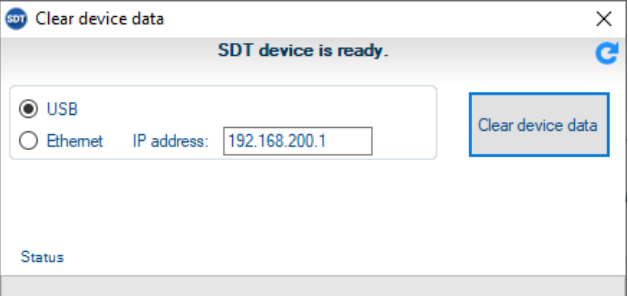

 $\checkmark$  This action is irreversible, so please make sure you did not forget to download data from the device. As a safety measure, the software will ask your explicit confirmation before erasing the memory

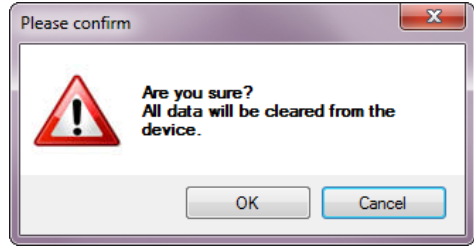

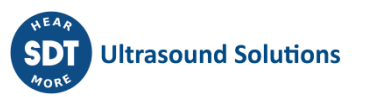

# <span id="page-10-0"></span>**5 Opening a previous SDT device download**

You can reopen previously downloaded SDT device data, for example if you accidentally closed the software without having generated a report.

✓ In the main menu, click the button **Open previous download**.

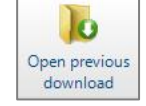

- $\checkmark$  The form with the download history is now opened:
- $\checkmark$  Each download history line indicates:
	- $\rightarrow$  the SDT device equipment number
	- $\rightarrow$  the download date and time
	- $\rightarrow$  the date and time of the last entry in the downloaded data
	- $\rightarrow$  a summary of the generated reports (report number and site name)
- $\checkmark$  Activate one of the downloads and click the **Open** button. The data will be reopened, and you can generate a report with it.

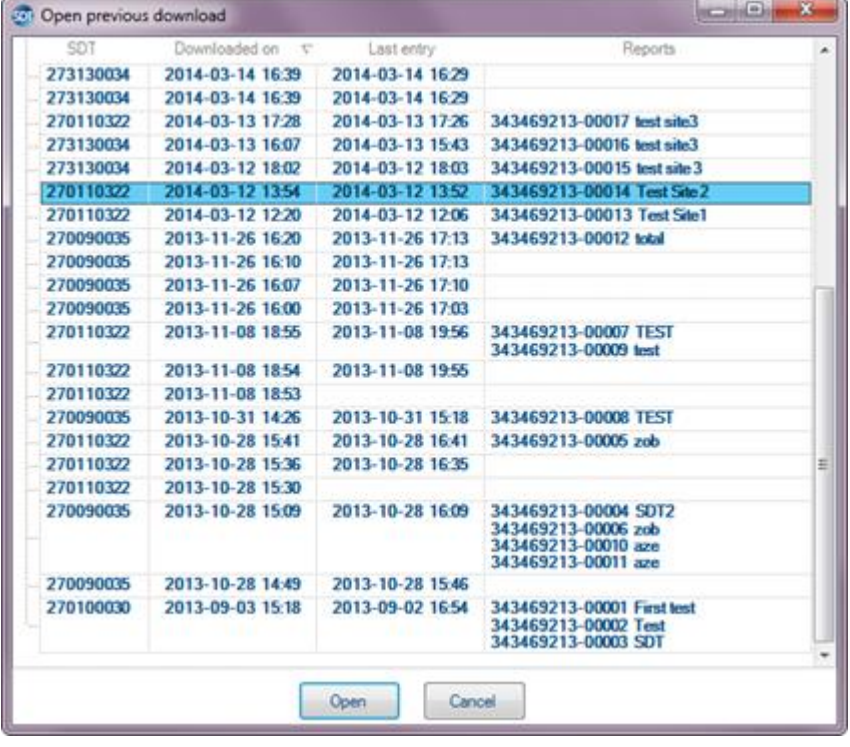

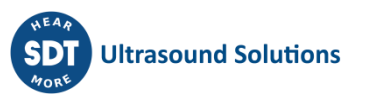

# <span id="page-11-0"></span>**6 Changing the TankTest Reporter options**

To access the **Options**, click the corresponding button in the main menu.

The following form is

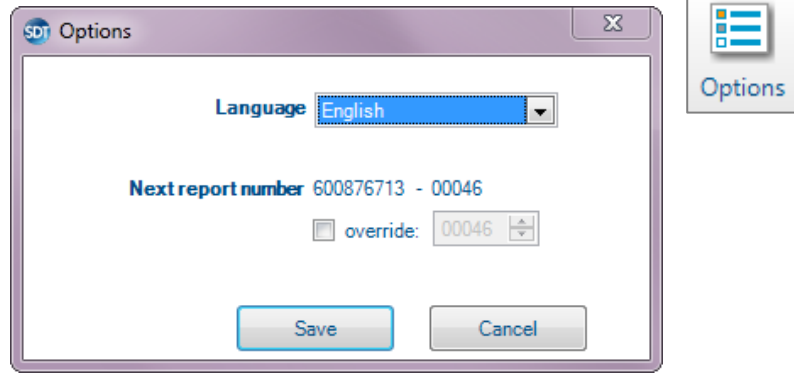

## <span id="page-11-1"></span>**6.1 Language**

To change the software's language, select the language of your choice in the dropdown and click the **Save** button.

You will be asked if you want to restart the application. If you click **No**, then the language will be changed the next time you start TankTest Reporter.

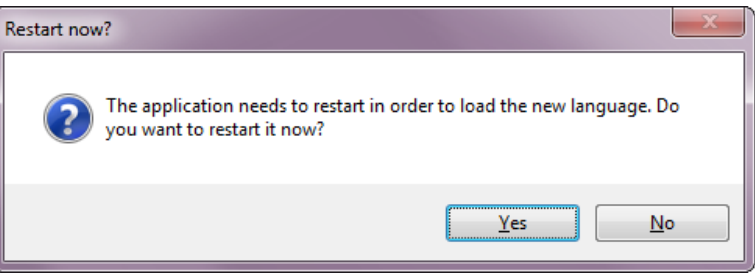

## <span id="page-11-2"></span>**6.2 Next report number**

You can review and change the number of the next report that will be generated.

This setting may be useful when you move to a different computer. Cf. section [8.3](#page-14-0).

*You should not reuse an existing report number, as they are supposed to be unique. Therefore, the input box will not allow you to choose a lower number than the last used one.*

For more information about the report number, please refer to section [3.2.4.1](#page-7-1).

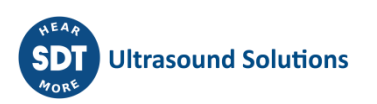

<span id="page-12-0"></span>**7 Updating the software and SDT device**

*The following features require an internet connection and FTP access.*

## <span id="page-12-1"></span>**7.1 Updating your SDT device**

- Make sure the SDT device is connected to the computer and has been fully started.
- Click **Update SDT device** button in the main new Update SDT device

- $\checkmark$  The Update form is opened:
- ✓ Click the **Update** button. Your device's current version is checked and SDT's update servers are contacted. If **Force update** is checked, the last version is installed regardless of the current version.

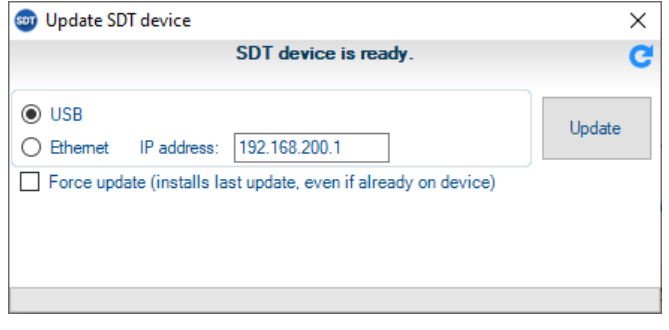

 $\checkmark$  If an update is available, it will be automatically downloaded and installed on the device.

# <span id="page-12-2"></span>**7.2 Updating your TankTest Reporter software**

If TankTest Reporter has access to the internet, it will **automatically** look for software updates at startup. The **Update software** button is used to manually force an update check.

Update software

If a software update is available, the following window will pop up:

Click the **Install** button to download then install the new version.

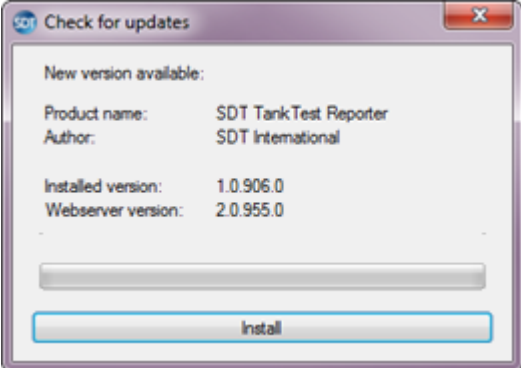

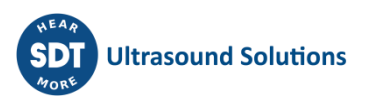

# <span id="page-13-0"></span>**8 Software repository**

The TankTest Reporter software stores several files in a repository on your computer.

#### <span id="page-13-1"></span>**8.1 Location**

The repository's **base directory** depends on the computer's operation system version:

- ✓ **on Windows Vista or newer: %PUBLIC%** (typically **C:\Users\Public**)
- ✓ **on Windows XP: %ALLUSERSPROFILE%** (typically **C:\Documents and Settings\All Users**)

From there, navigate to **Documents** → **SDT** → **SDTTankTestReporter**

## <span id="page-13-2"></span>**8.2 Important folders**

#### <span id="page-13-3"></span>**8.2.1 Help folder**

The **Help** folder contains helpful documents such as this user's manual. They are subdivided into language specific folders.

#### <span id="page-13-4"></span>**8.2.2 Data folder**

The **Data** folder contains:

 $\checkmark$  the **TankTestHost.db** file, which is the main database file.

This file stores:

- $\rightarrow$  device data download history
- $\rightarrow$  report history
- $\rightarrow$  user options
- ✓ a subfolder **per device data download**.

Each subfolder contains the downloaded:

- $\rightarrow$  device database
- $\rightarrow$  audio (wave) files of dynamic measurements

The subfolder names correspond to the timestamp of the download.

#### <span id="page-13-5"></span>**8.2.3 Reports folder**

The Reports folder contains a subfolder per generated report with all corresponding documents.

The subfolder names are constructed like this:

- ✓ report number
- $\checkmark$  site name
- $\checkmark$  report generation timestamp

#### <span id="page-13-6"></span>**8.2.4 Templates folder**

It contains a subfolder with templates for each document type the software can generate.

*You can add or customize these templates. For more information, refer to the related document.*

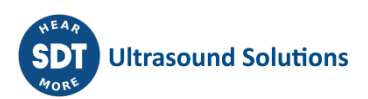

## <span id="page-14-0"></span>**8.3 Migrating to a different computer**

If you are planning to use a different computer and you want to continue using TankTest Reporter, there are two scenarios.

#### <span id="page-14-1"></span>**8.3.1 Migrate existing repository**

If you do not want the lose previous downloads and reports, you have to copy the entire repository to the new computer. Refer to section [8.1](#page-13-1) to locate your TankTest repository.

#### **You have to do this before you start using the software on the new computer, else you will lose any information that you started to store there.**

#### <span id="page-14-2"></span>**8.3.2 Do not migrate existing repository**

If you do not want to retain the existing history (or if your computer crashed and you do not have a backup) then you only must ensure that the reports you are going to generate have a unique number.

You can modify this through the Options form. More about this in sectio[n 6.2](#page-11-2) [Next report number.](#page-11-2)

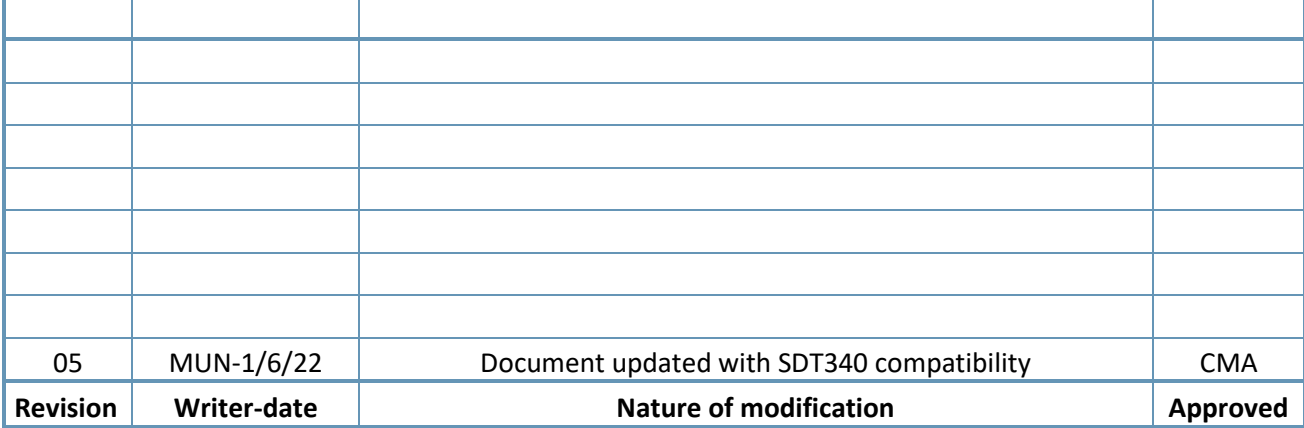

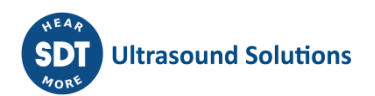